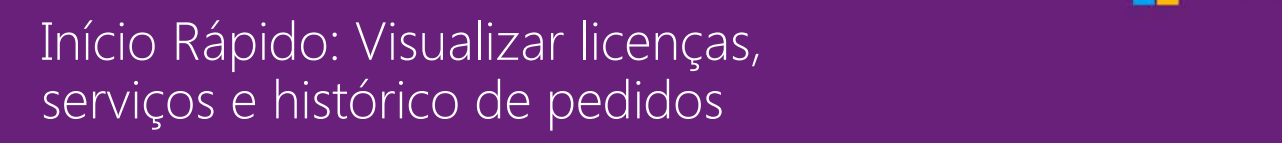

#### *Guia do Cliente*

Novembro de 2016

A seção **Licenças, serviços e benefícios** do **Centro de Negócios da Microsoft** é onde você pode visualizar suas licenças, os serviços online e o histórico de compras (histórico de pedidos).

Para começar, conecte o Centro de Negócios, selecione **Inventário** a partir do menu superior e, depois, **Gerenciar meu inventário**.

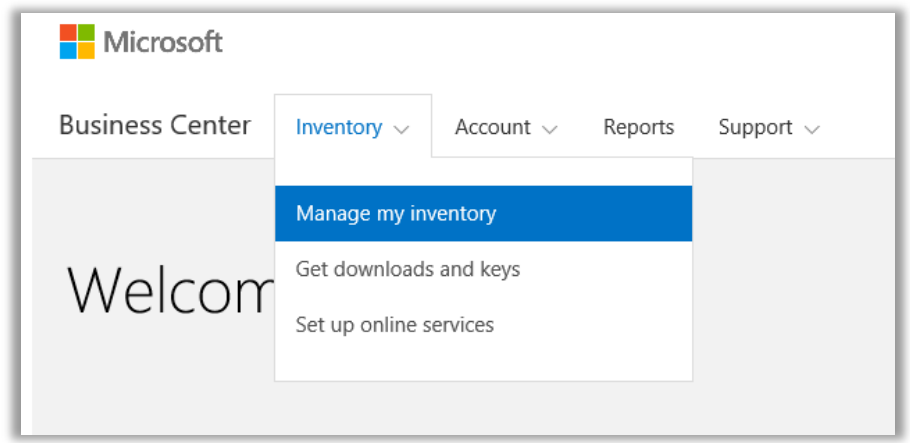

### Índice

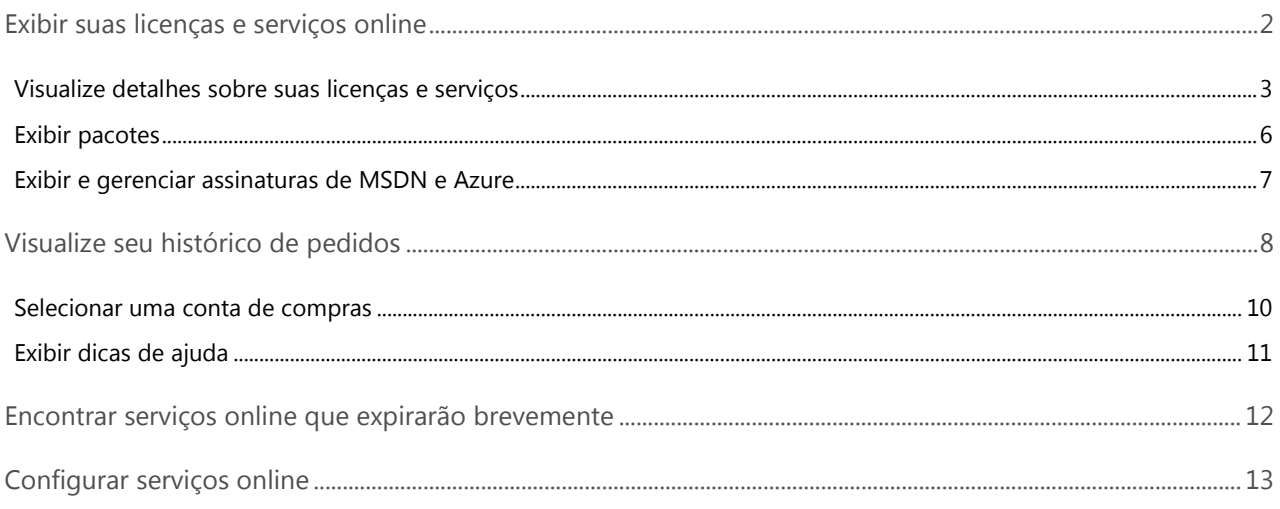

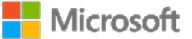

Microsoft

#### <span id="page-1-0"></span>Exibir suas licenças e serviços online

Quando você acessa pela primeira vez a seção **Licenças, serviços e benefícios** do Centro de Negócios, deve abrir por padrão a guia **Licenças e serviços**. (Também há uma guia na página chamada de **Garantia de software e benefícios dos serviços** onde você pode exibir seus benefícios.)

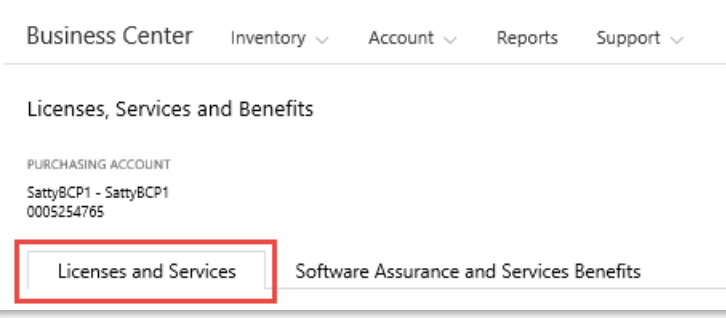

O guia **Licenças e serviços** exibe uma lista de todos os serviços e licenças do produto da Microsoft, organizados por grupo de produtos.

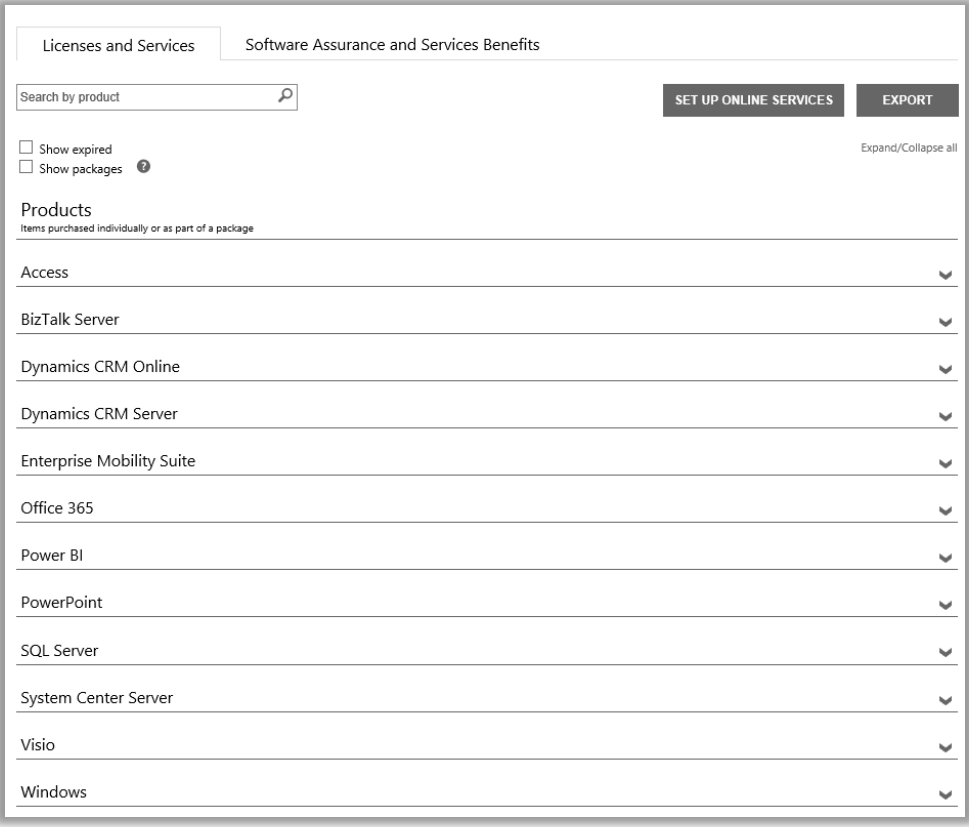

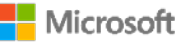

#### <span id="page-2-0"></span>Visualize detalhes sobre suas licenças e serviços

- 1. Conecte o Centro de Negócios, selecione **Inventário** a partir do menu superior e, depois, **Gerenciar meu inventário**.
- 2. Se tiver mais do que uma Conta de compras, escolha **Selecionar uma conta**. (Se deseja ajuda para selecionar uma conta, veja as instruções abaixo ou [Selecione uma conta de compras.\)](#page-9-0)

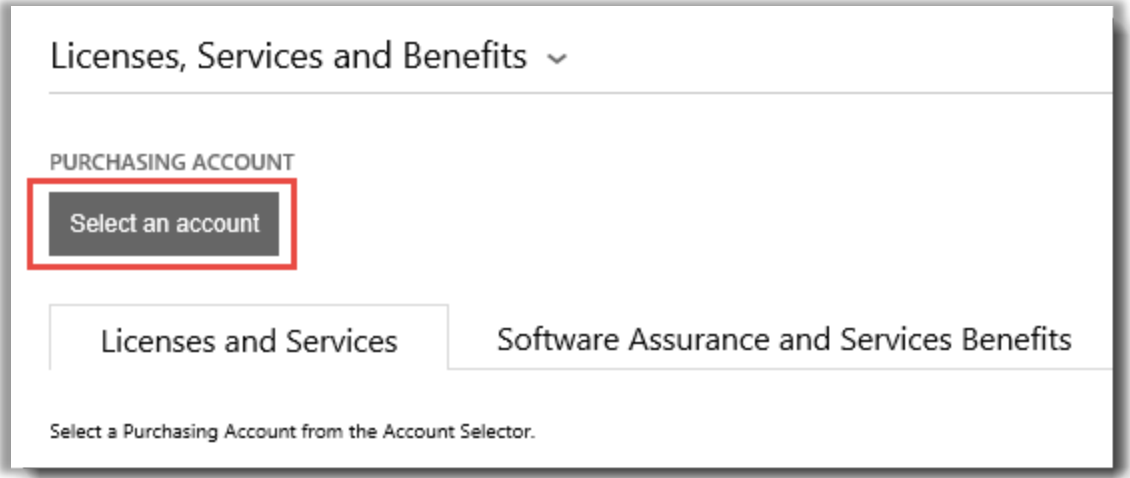

**NOTA:** *Se você tiver somente uma conta de compras, o seletor de contas não aparecerá. Em vez disso, sua conta de compras será exibida automaticamente.*

3. Uma vez que você localize a Conta de compras que deseja e a selecione – ou se tiver somente uma Conta de compras – pode procurar as licenças ou serviços que deseja exibir.

#### **Execute um destes procedimentos:**

• **Pesquisar**: Use a caixa de Pesquisar para localizar um determinado produto que licenciou ou assinou. Isto funciona melhor se você tiver produtos e serviços diferentes.

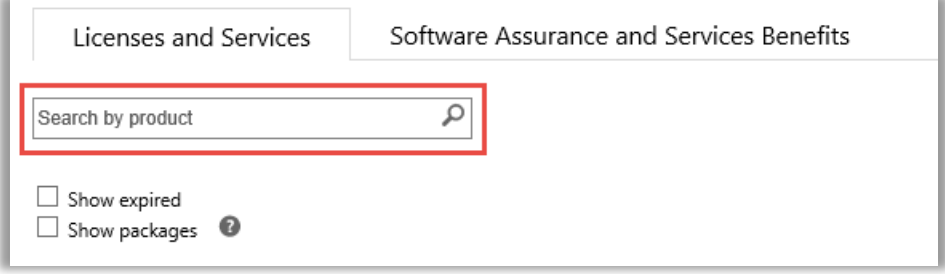

• **Navegar**: Navegue na lista de seus produtos exibida na página.

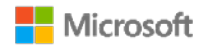

4. Depois de ver a lista de produtos e serviços que está procurando, selecione o ícone Expandir/Recolher  $\bullet$  para visualizar detalhes sobre cada produto ou serviço.

Quando você expande um item, verá todas as versões e edições individuais que licenciou nesse grupo de produtos, como versões e edições diferentes do Office.

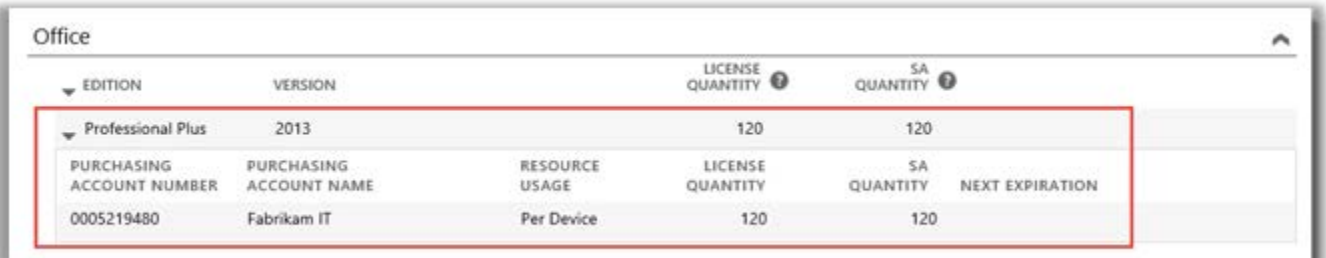

*Esta lista expandida mostra os detalhes para uma licença do Office 2013 Professional Plus*

Uma lista expandida para um **produto** como o Office mostra:

- **EDIÇÃO**
- **VERSÃO**
- **NÚMERO DA CONTA DE COMPRAS**
- **NOME DA CONTA DE COMPRAS**
- **USO DE RECURSOS**
- **QUANTIDADE DE LICENÇAS**
- **QUANTIDADE DE GS**
- **EXPIRAÇÃO SEGUINTE**

**NOTA:** *Somente os serviços online possuem uma data de EXPIRAÇÃO SEGUINTE*

Uma listagem de produtos expandida para um **serviço online** como o Office 365 exibe **SUBSCRIÇÕES DISPONÍVEIS** e **SUBSCRIÇÕES SOLICITADAS** ao invés de **QUANTIDADE DE LICENÇAS** e **QUANTIDADE DE GARANTIAS DE SOFTWARE**.

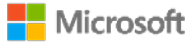

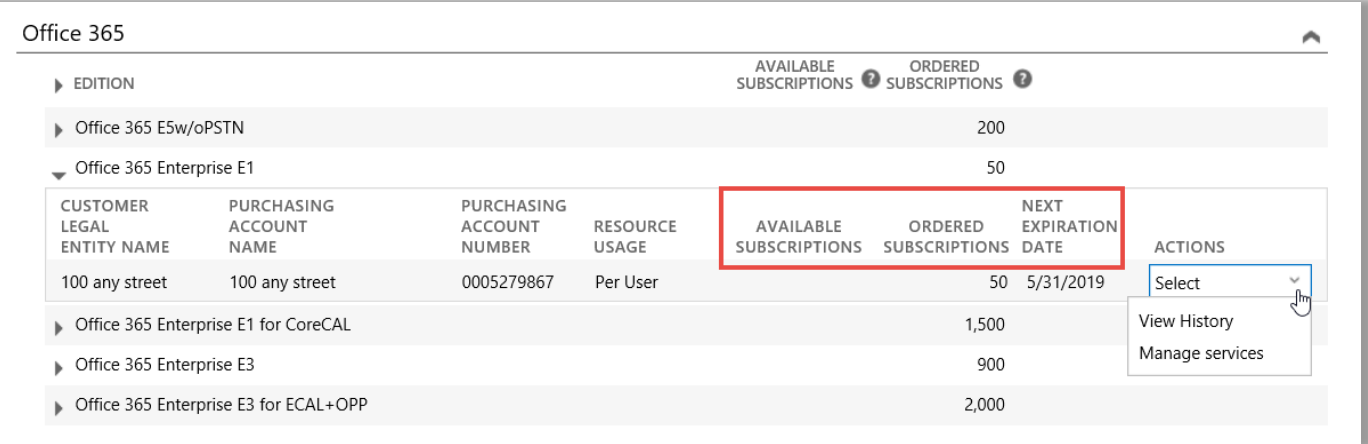

- O campo **SUBSCRIÇÕES DISPONÍVEIS** mostra a quantidade líquida deste serviço disponível para o cliente e não aquela que o parceiro pediu.
- O campo **SUBSCRIÇÕES SOLICITADAS** mostra quais serviços o parceiro pediu em nome de seu cliente.

**NOTA:** *Qualquer diferença entre SUBSCRIÇÕES DISPONÍVEIS e SUBSCRIÇÕES SOLICITADAS mostra os serviços online que você já está usando (configurados por você) que seu parceiro ainda não solicitou para você.*

- O campo **DATA DE EXPIRAÇÃO SEGUINTE** mostra quando este serviço expirará e precisará ser renovado.
- As **AÇÕES** permitem que você selecione **Visualizar histórico** ou **Gerenciar serviços**.

**DICA:** *Selecione Expandir/Recolher tudo junto do topo da página de Licenças e serviços para expandir ou recolher toda a lista de produtos de uma vez.*

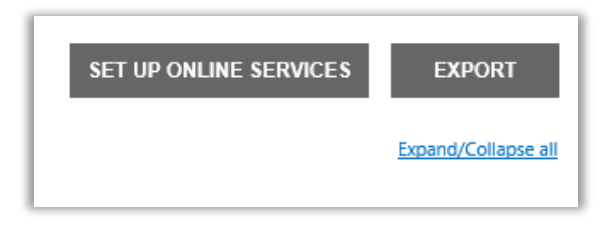

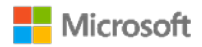

#### <span id="page-5-0"></span>Exibir pacotes

A exibição padrão na guia **Licenças e serviços** mostra todos os seus **Produtos**. Se selecionar a caixa de seleção rotulada **Mostrar pacotes**, então você também verá uma categoria chamada de **Pacotes**.

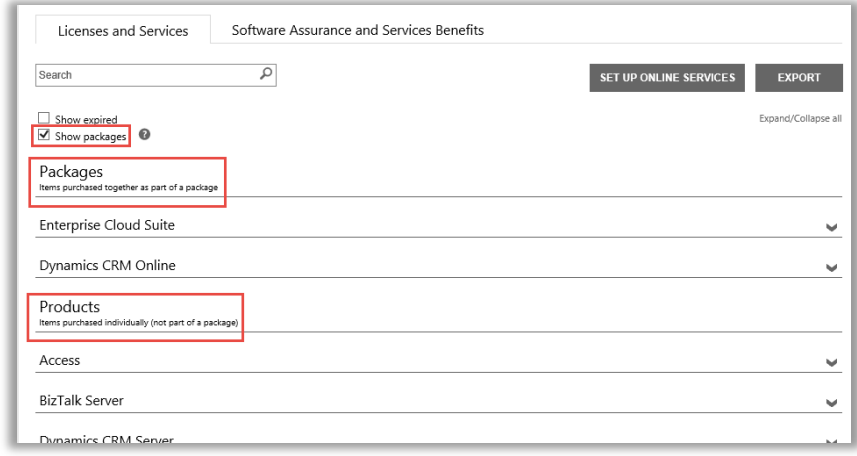

Os **Pacotes** são itens comprados em conjunto como parte de um pacote.

Os **Produtos** são itens comprados separadamente (não são parte de um pacote.)

Ambas as visualizações exibem uma visualização semelhante de seus itens, mas agrupe-as sobre como as licenciou – itens comprados separadamente ou em conjunto como parte de um pacote. Por exemplo, as visualizações de Produtos e Pacotes exibem as **ASSINATURAS DISPONÍVEIS** e as **ASSINATURAS PEDIDAS** para seus serviços online.

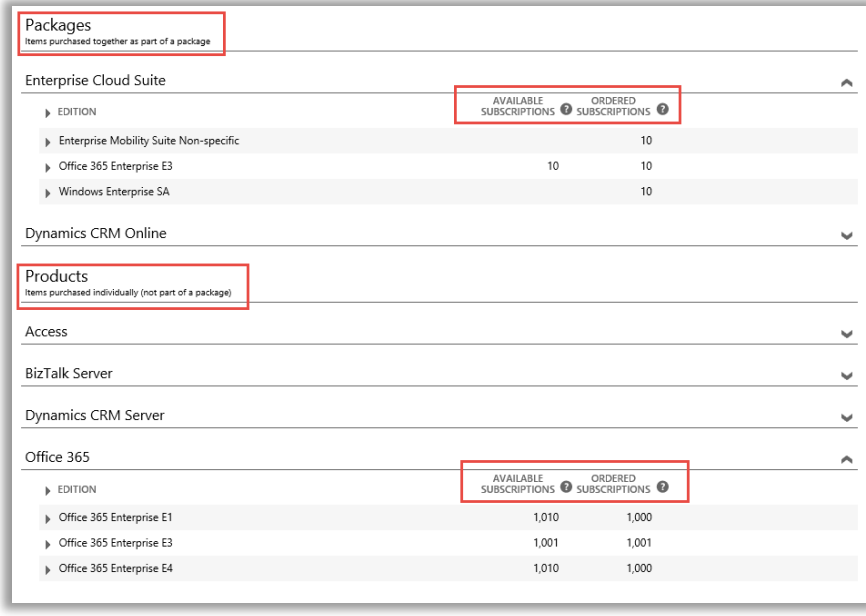

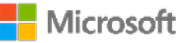

#### <span id="page-6-0"></span>Exibir e gerenciar assinaturas de MSDN e Azure

Se seu parceiro Microsoft pediu assinaturas para você para MSDN e Azure, pode exibi-las junto com seus outros produtos e serviços da Microsoft em **Licenças e serviços**.

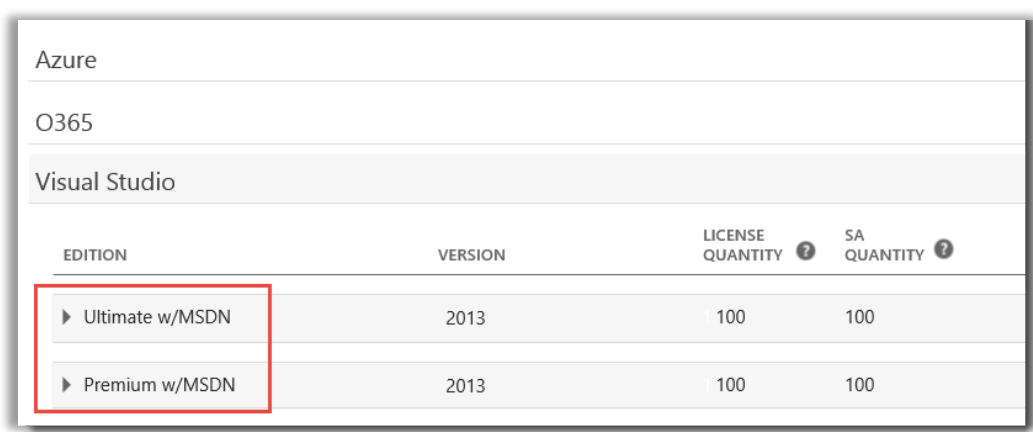

Você não pode gerenciar suas assinaturas de MSDN e Azure no Centro de Negócios, mas há um vínculo que permite que você acesse os sites do portal onde pode conectá-las e gerenciá-las. O procedimento é o seguinte:

- 1. Em **Licenças e serviços**, selecione o produto com a assinatura de MSDN ou Azure que deseja para gerenciar (como Visual Studio com MSDN).
- 2. Vá para **AÇÕES** e selecione **Gerenciar assinatura** no menu suspenso. Se esta for uma assinatura MSDN, este vínculo levará você para o Portal de administradores da MSDN. Se esta for uma assinatura de Azure, este vínculo levará você para o Portal empresarial da Microsoft Azure.

**NOTA:** Você também pode selecionar **Exibir histórico** para ver um histórico das transações para esta assinatura.

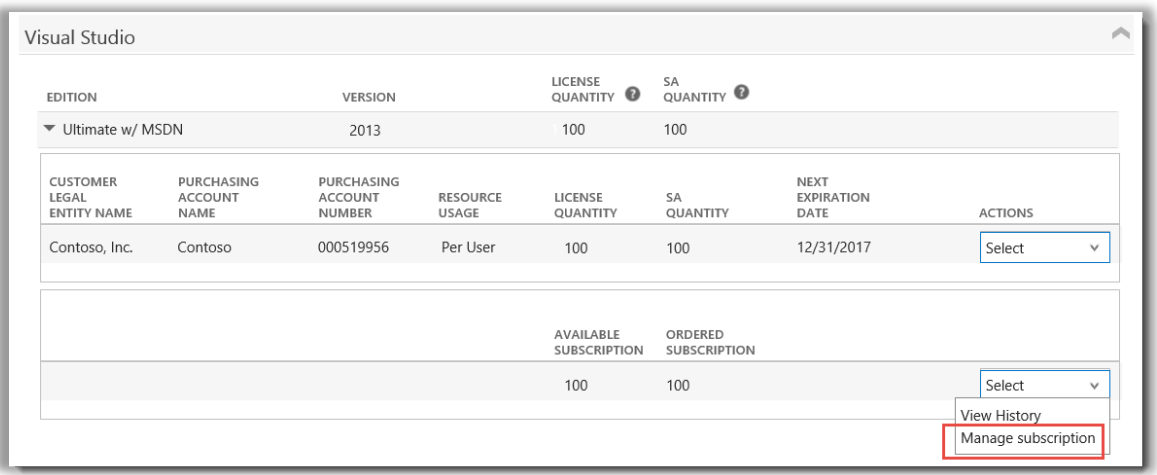

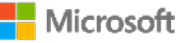

#### <span id="page-7-0"></span>Visualize seu histórico de pedidos

Pode visualizar, de forma rápida e fácil, todos os pedidos efetuados para si por seus parceiros da Microsoft. O procedimento é o seguinte:

1. No Centro de Negócios, selecione **Conta** e, depois, **Visualizar histórico de pedidos**.

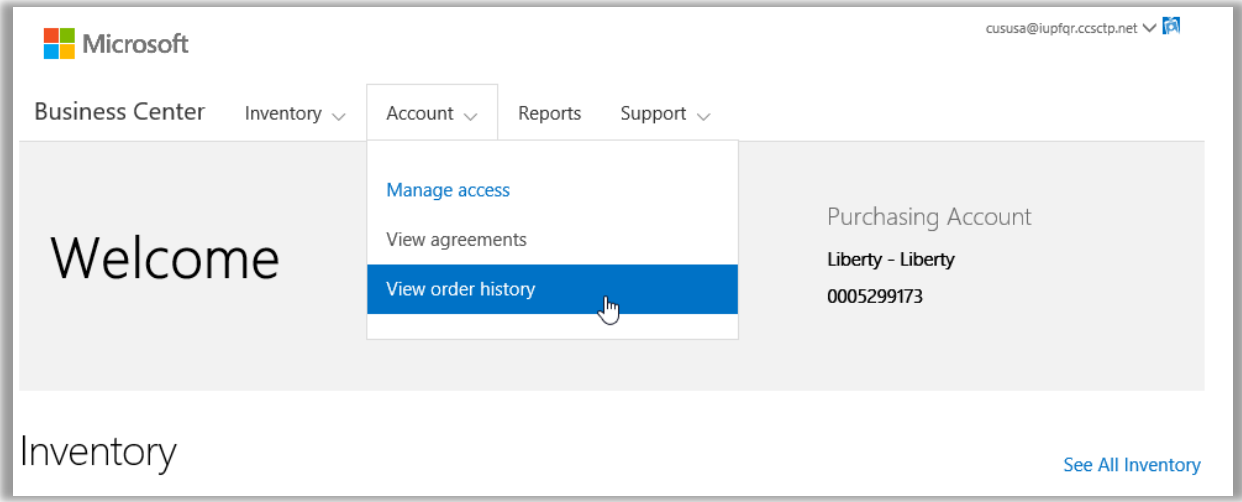

2. Visualize sua lista de pedidos.

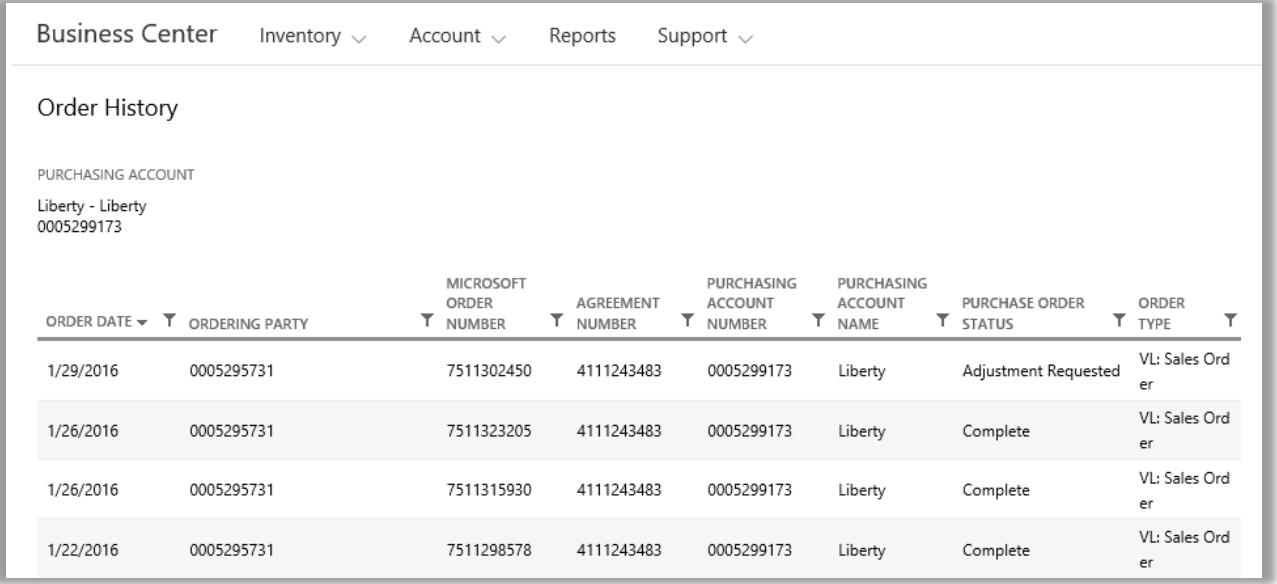

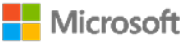

3. Selecione todos os pedidos que deseja expandir e visualizar com mais detalhes. Isto exibirá as seções com o título **Cabeçalho do pedido**, **Informações do pedido** e **Itens do pedido**.

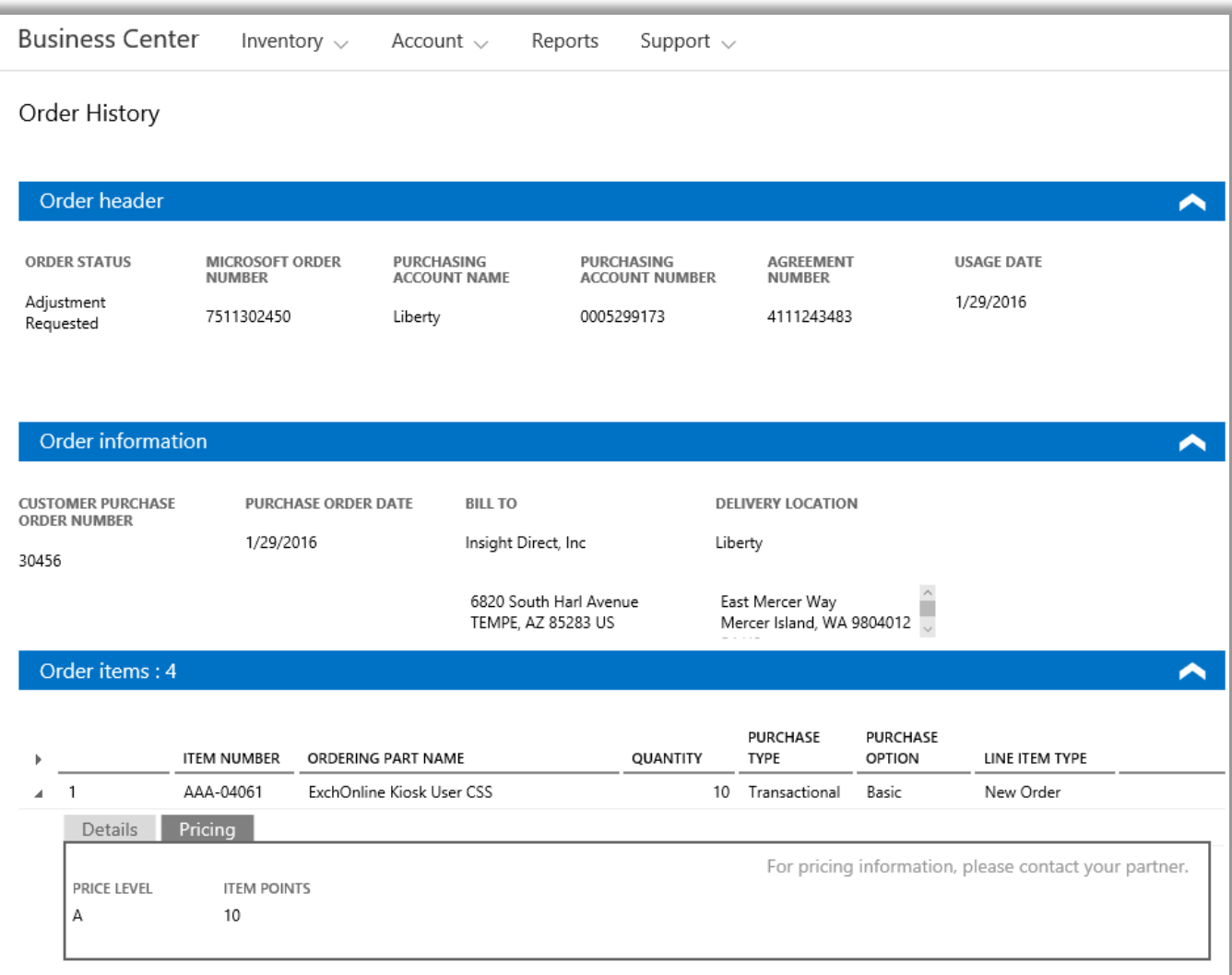

**NOTA:** *O campo previamente nomeado NÚMERO DO PEDIDO DE AQUISIÇÃO SECUNDÁRIA foi substituído pelo NÚMERO DO PEDIDO DE AQUISIÇÃO DO CLIENTE.*

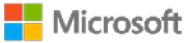

#### <span id="page-9-0"></span>Selecionar uma conta de compras

Se você tiver várias contas de compras, a opção do seletor de contas aparecerá. O seletor de contas permite-lhe selecionar uma conta de compras a partir de uma lista de todas as contas.

**NOTA:** *Se você tiver somente uma conta de compras, esta opção não aparecerá. Em vez disso, sua conta de compras será exibida automaticamente.*

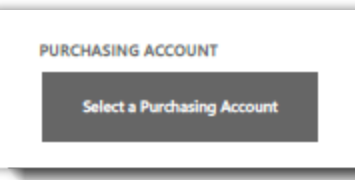

1. Vá para **Selecionar uma conta de compras**.

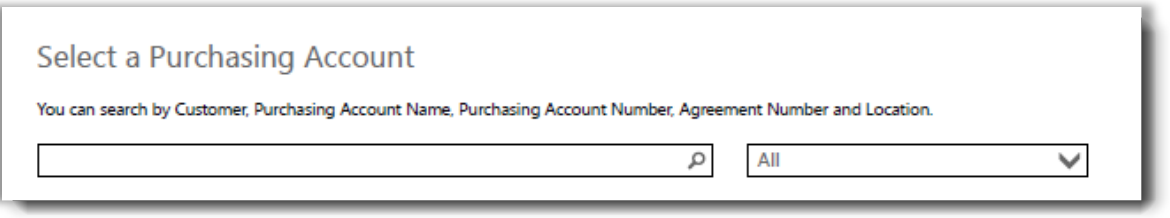

2. Comece digitando todo o, ou parte do, nome da conta de compras que deseja na caixa de pesquisa. Continue digitando o nome até ver a conta que deseja.

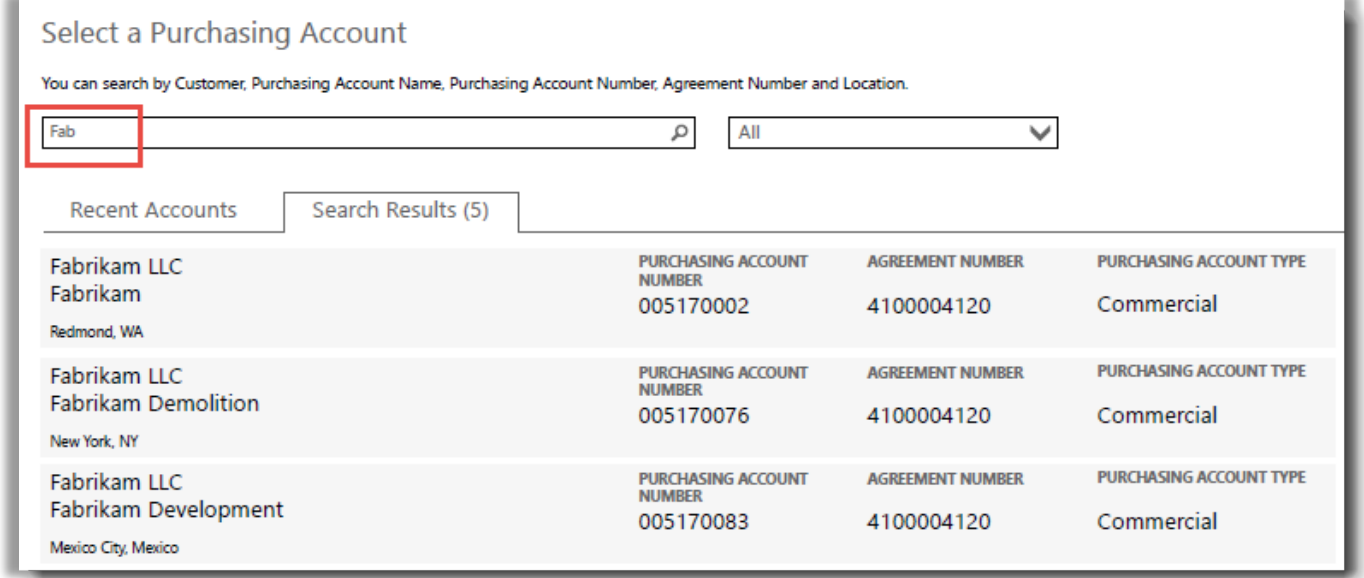

*Digitando Fab obtém diferentes contas de compras com esse nome*

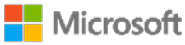

Se tiver dificuldades em localizar a conta de compras que deseja, tente pesquisar por um dos quatro outros tipos de informações:

- Número do contrato
- Nome da entidade legal do cliente
- Local
- Nome da conta de compras
- Número da conta de compras

Use o menu suspenso para selecionar o campo que deseja e, depois, digite essas informações na caixa de pesquisa.

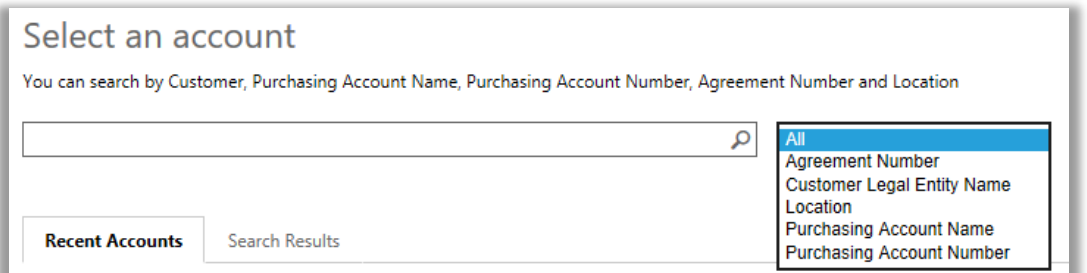

Também pode combinar diferentes tipos de informações. Por exemplo, na captura de tela abaixo parte do Nome da conta de compras é digitada (Fabrikam), junto com o local (Redmond). Em conjunto restringem a lista dos resultados da pesquisa para ajuda a identificar a Conta de Compras correta.

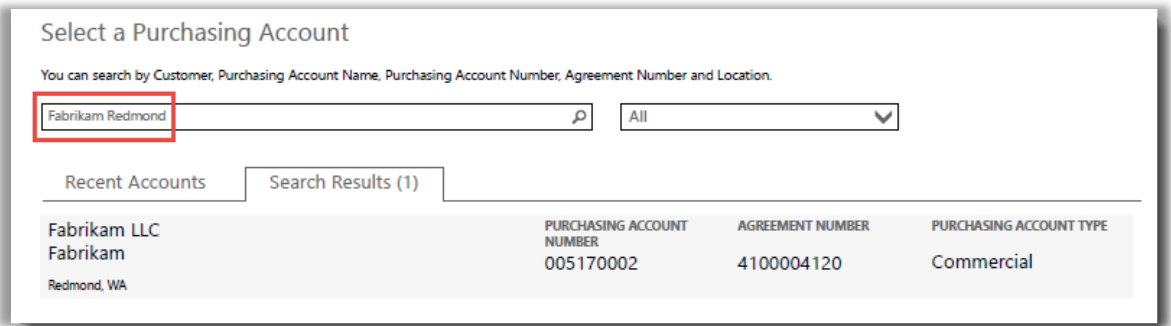

#### <span id="page-10-0"></span>Exibir dicas de ajuda

Quando há uma dica de ajuda disponível para explicar um termo, o ícone de **ajuda** a aparecerá. Quando passar sobre o ícone, uma dica de ajuda deverá aparecer. Esses termos têm uma dica de ajuda:

- 1. **QUANTIDADE DE LICENÇAS:** A conta de licença mostra somente as licenças adquiridas através de um Contrato de produtos e serviços da Microsoft e com uma licença subjacente confirmada.
- 2. **QUANTIDADE DE GS:** O número de pedidos ou renovações de Garantia de software para esta versão do produto.

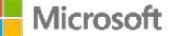

- 3. **QUANTIDADE DISPONÍVEL:** O número total de assentos ou licenças prontos para você usar.
- 4. **QUANTIDADE PEDIDA:** O número total de assentos ou licenças prontos para você usar e pedidos por seu parceiro.

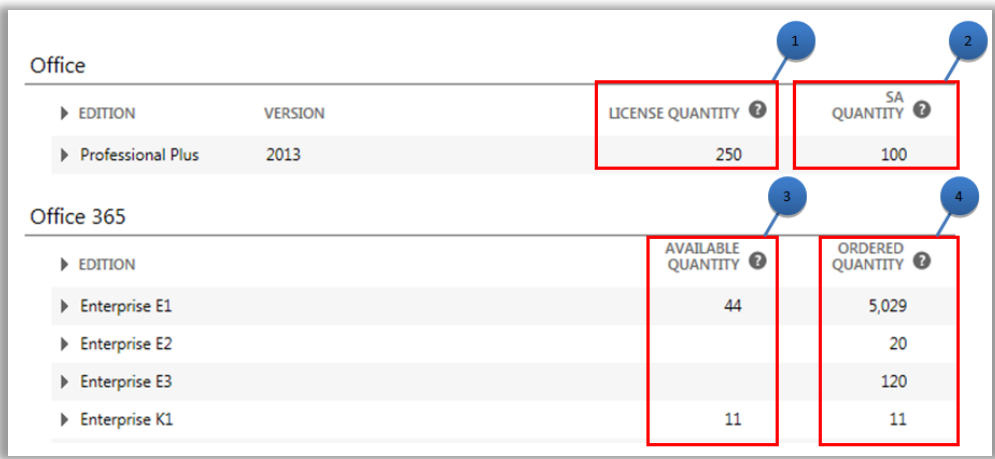

#### <span id="page-11-0"></span>Encontrar serviços online que expirarão brevemente

Todos os serviços online listam uma data de **EXPIRAÇÃO SEGUINTE** Para tornar mais fácil informar se um serviço expirará brevemente, há alertas se o serviço expirará em 90 ou 30 dias:

- Se um serviço online expirar no prazo de 90 dias, uma notificação de **Expiração em breve** aparecerá.
- Se um serviço online expirar no prazo de 30 dias, a data de **EXPIRAÇÃO SEGUINTE** aparecerá em vermelho.

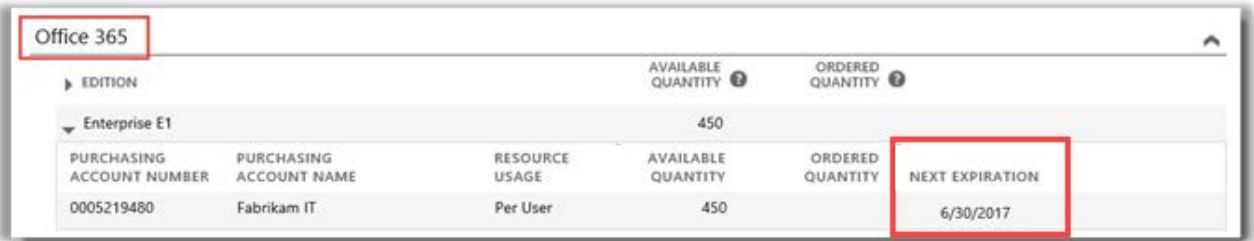

#### *Este serviço online não expirará brevemente, por isso não tem alertas*

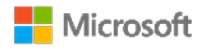

#### <span id="page-12-0"></span>Configurar serviços online

Pode configurar sozinho (auto-provisionamento) serviços online, como o Office 365, mas depois precisa pedir a seu parceiro para solicitar os serviços para você.

Para configurar novos serviços online, selecione o **BOTÃO DE CONFIGURAR SERVIÇOS ONLINE** na guia **Licenças e serviços**.

Para obter informações sobre como configurar os serviços online, veja o Guia de Início Rápido com o título *Configurar e usar seus serviços online* na seção **Suporte** do Centro de Negócios.

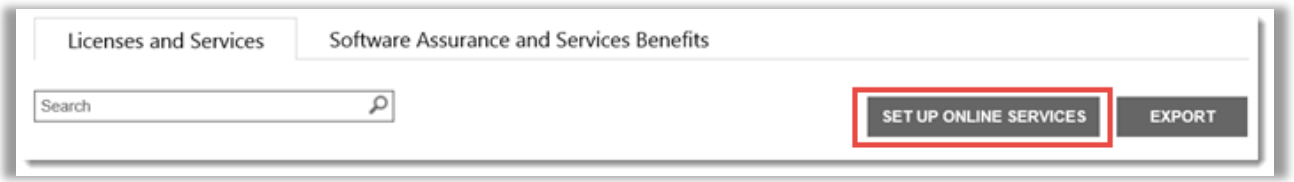

*O botão de CONFIGURAR SERVIÇOS ONLINE é onde você pode acessar para localizar e começar usando os novos serviços online*

Se você configurar sozinho novos serviços online, verá esta mensagem notificando-o que precisa colocar prontamente um pedido para esses serviços através de seu parceiro

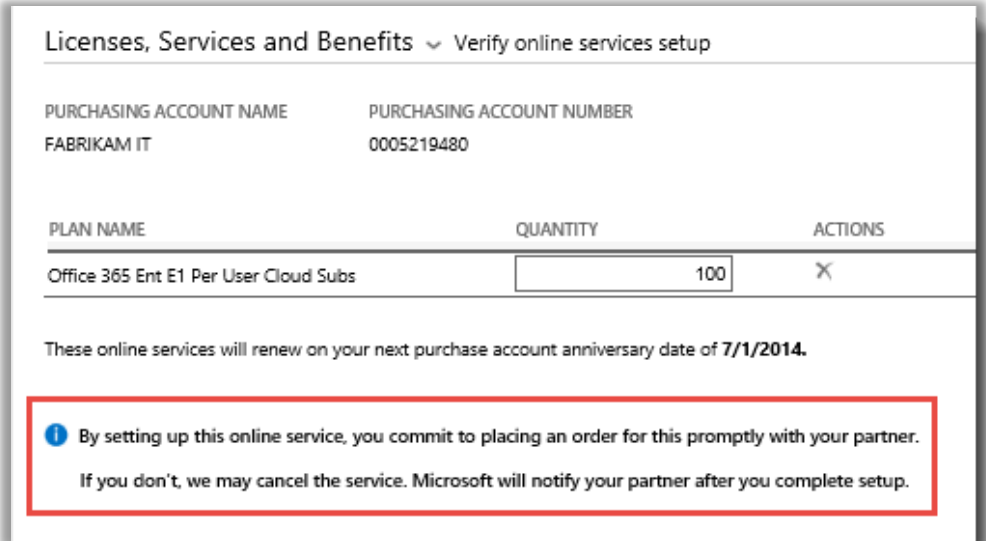

**DICA:** *O relatório de Reconciliação dos serviços online não pagos permite-lhe verificar as discrepâncias entre a quantidade dos serviços online que você configurou (auto-provisionados) e a quantidade pedida por seu parceiro. Este relatório ajuda você a determinar quais os serviços online a pedir para evitar interrupções no serviço. Você pode filtrar o relatório por conta, pedido, contrato ou produto. Pode encontrar isto na seção Relatórios do Centro de Negócios.*

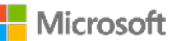